# Webex體驗管理與Contact Center Express的整合

# 目錄

簡介 必要條件 需求 採用元件 背景資訊 內嵌調查語音通話流程 設定 UCCX配置 UCCX指令碼配置 Finesse配置 WxM小工具 客戶體驗之旅小工具 小工具啟用 通訊管理器配置 語音閘道組態 驗證 疑難排解

# 簡介

本文檔詳細描述了在UCCX和Webex Experience Management(WxM)平台之間進行內聯調查整合所 需的配置、呼叫流程和Unified Contact Center Express(UCCX)指令碼配置。

# 必要條件

## 需求

思科建議您瞭解以下主題:

- $\cdot$  UCCX 12.5
- 雲端連線
- WxM平台

## 採用元件

- UCCX 12.5工程特別計畫(ES)01
- WxM平台

本文中的資訊是根據特定實驗室環境內的裝置所建立。文中使用到的所有裝置皆從已清除(預設 )的組態來啟動。如果您的網路正在作用,請確保您已瞭解任何指令可能造成的影響。

# 背景資訊

WxM是思科的下一代客戶體驗管理(CEM)平台。它使企業能夠分析和整合來自不同接觸點的客戶旅 程資訊和客戶調查,然後在聯絡中心互動之後即時檢視這些資訊,從而改善客戶體驗。

#### 內嵌調查語音通話流程

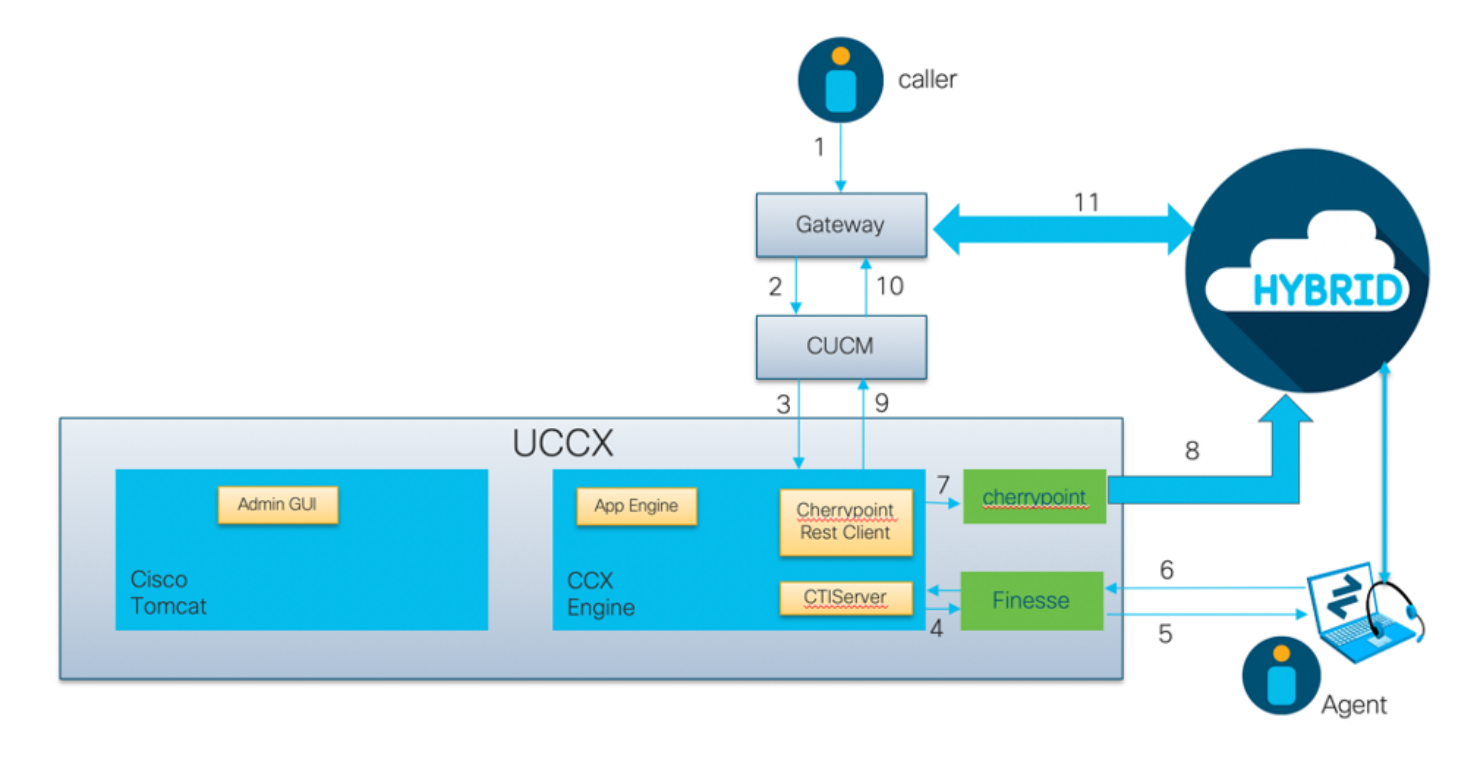

- 主叫方通過語音網關呼叫聯絡中心。
- 語音網關將呼叫轉接到思科統一通訊管理器(CUCM)以進行呼叫處理。
- CUCM將呼叫傳送到與UCCX Java電話API(JTAPI)使用者關聯的電腦電話整合(CTI)路由點。
- UCCX標識要將呼叫路由到的座席,在Finesse上保留座席,並將請求傳送到CUCM以將呼叫路 由到座席電話。
- 座席從Finesse案頭應答呼叫,並且呼叫在座席和呼叫方之間連線。
- •當座席在Finesse案頭上結束呼叫時,會向UCCX傳送結束呼叫通知。
- 如果應用程式關聯了WxM調查表,UCCX將呼叫REST客戶端並將呼叫詳細資訊傳送到雲連線 元件中運行的cherrypoint容器。
- cherrypoint容器通過API請求使用身份驗證權杖將呼叫詳細資訊保安推送到WxM雲。WxM雲將 SIP URI傳送回UCCX。這是UCCX必須將內聯調查的呼叫傳送到的模式。
- •當UCCX收到SIP URI撥號時,它會將模式作為重定向請求傳送到CUCM。
- CUCM將請求傳送到語音網關。
- •語音網關及其撥號對等體配置會將呼叫轉發到WxM Twilio網關以播放內聯調查。

# 設定

#### UCCX配置

為了將WxM與UCCX整合,需要購買WxM許可證。WxM團隊在購買後執行入網,然後將包含基本 配置詳細資訊的電子郵件傳送到提供的註冊電子郵件地址。

該電子郵件包含以下基本資訊:

- 案頭使用者和API金鑰
- 系統使用者和API金鑰
- 部署ID
- SIP URI域
- Web URI字首
- 語音PIN字首

雲連線和cherrypoint配置通過UCCX中的CLI完成。

1. 收到電子郵件後,您需要通過SSH連線到UCCX CLI並輸入命令 set cloudconnect cherrypoint config 以啟動組態。

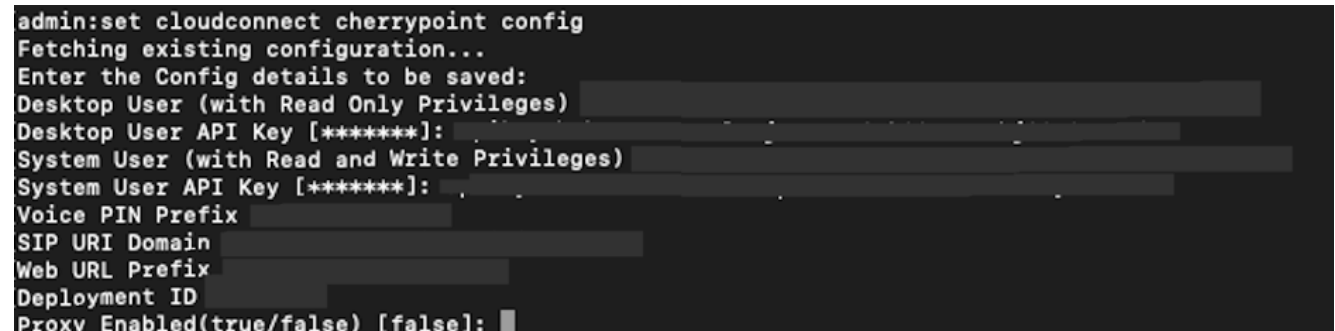

- 2. UCCX伺服器需要訪問Internet才能連線到WxM。如果您的伺服器不在DMZ中,請設定代理伺 服器,並在填寫中所需的組態專案時指定代理伺服器詳細資訊 **set cloudconnect cherrypoint config** 指令。
- 要驗證您的UCCX是否能夠到達WxM,請輸入 **utils cloudconnect cherrypoint test-connectivity** 命令。 3. 出現提示時輸入代理伺服器主機和埠資訊,您的UCCX系統將測試其連線。如果連線成功,您

```
<mark>將會看到如下所示的成功消息。</mark><br>[admin:utils_cloudconnect_cherrypoint_test-connectivity
[Cloudcherry Connectivity Test URL [https://api.getcloudcherry.com/api/]:
Proxy Host:
Proxy Port:
Connectivity check to https://api.getcloudcherry.com/api/ was successful.
admin:
```
4. 瀏覽到UCCX appadmin頁面,選擇Applications > Application Management,然後選擇需要啟 用內聯調查的應用程式。 在應用程式設定中選中Enable Cisco Webex Experience Management post-call survey覈取方塊。按一下IVR單選按鈕。從IVR下拉選單中,選擇在座 席從客戶斷開呼叫後要向呼叫者播放的調查問卷。按一下Update以使更改生效。

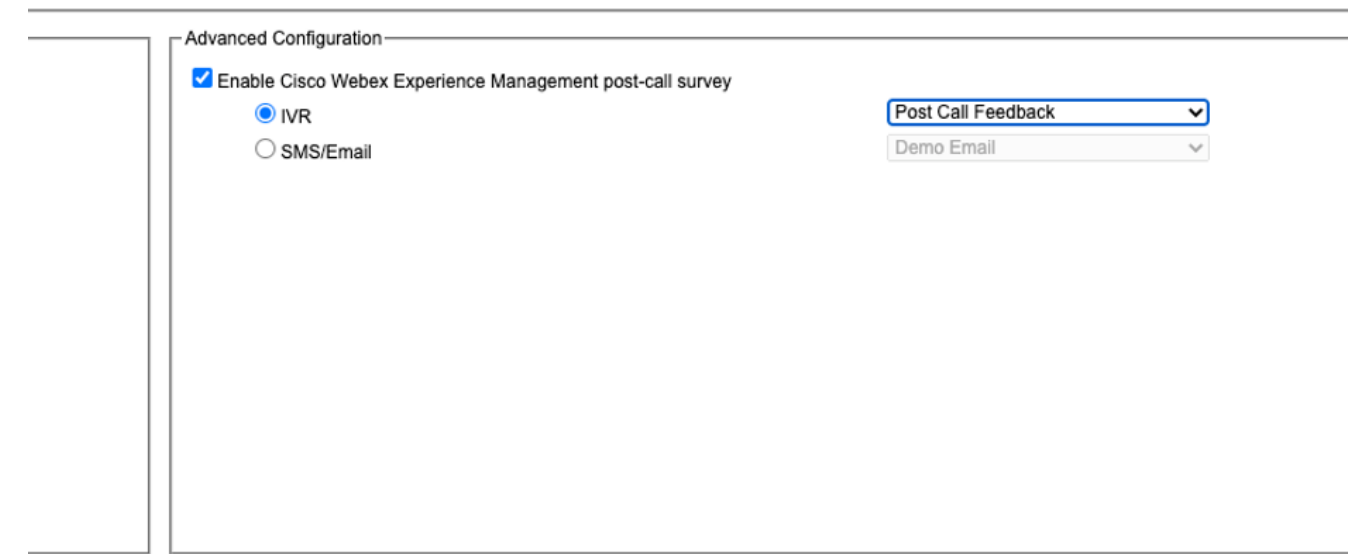

### UCCX指令碼配置

附註:本文檔介紹通過提示來電者輸入其ID來收集客戶ID資訊的步驟。有多種方法可以完成此 任務。

在UCCX指令碼中,建立一個名為POD.ID的ECC變數。 此變數儲存WxM工作所需的客戶ID。 1. 由於WxM根據客戶ID過濾響應,因此該值必須是唯一的。這是客戶調查要使用的必需變數。

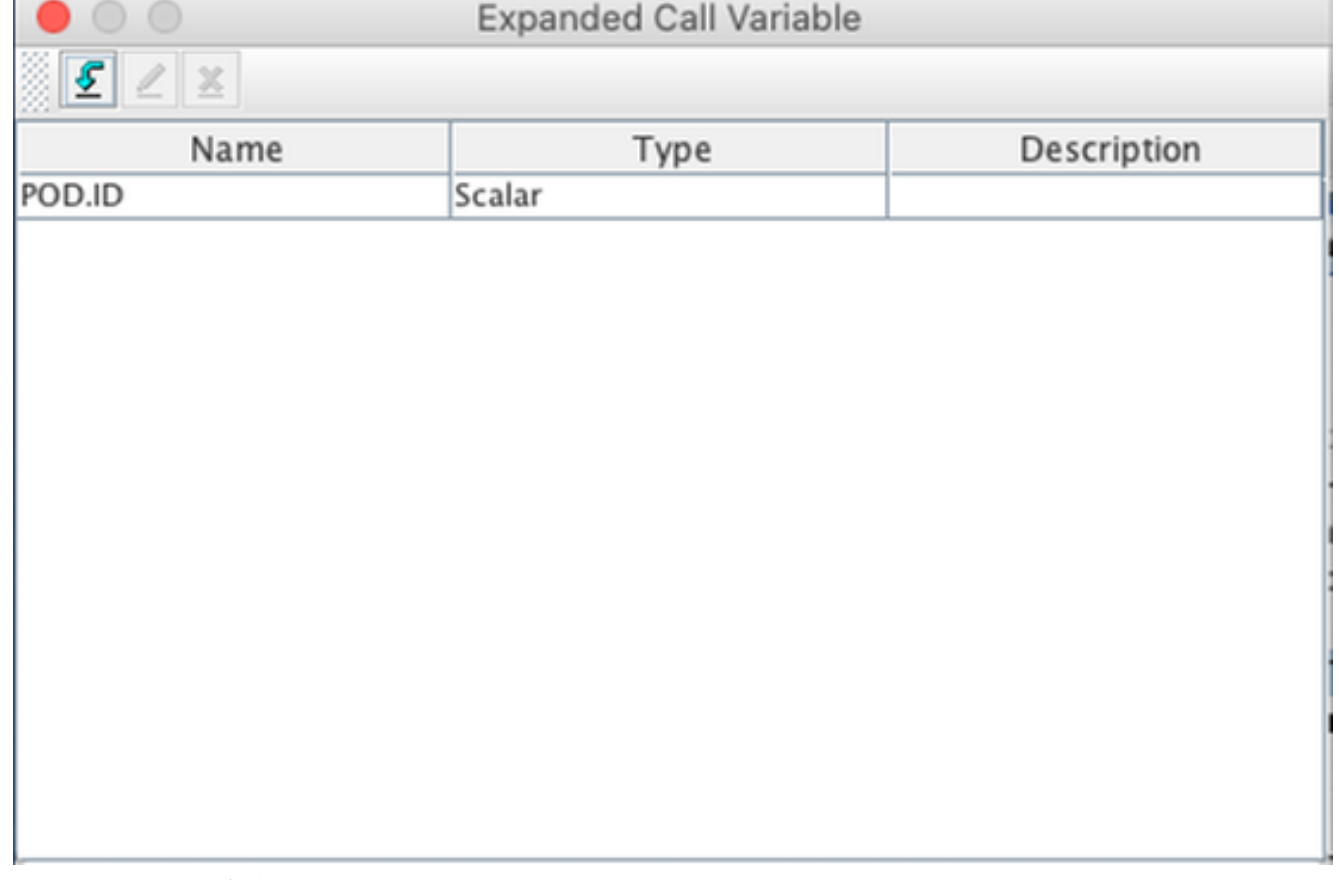

2. 建立一個字串變數,該變數可以儲存呼叫方提供的客戶ID資訊。

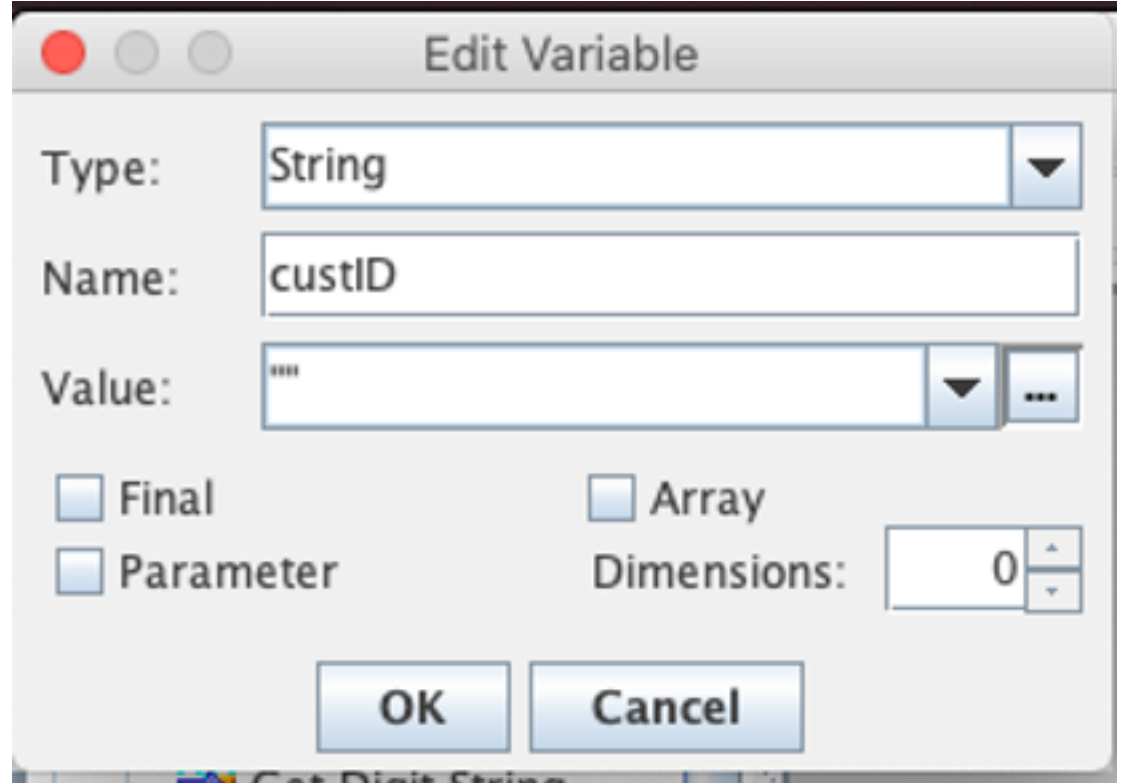

3. 建立**獲取數字字串**步驟以提示呼叫者並請求輸入其客戶ID,接收呼叫者輸入的DTMF數字,然 後將輸入的數字儲存在上一步建立的字串變數中。 在本示例中,變數custID將儲存來自呼叫方 的輸入數字字串。

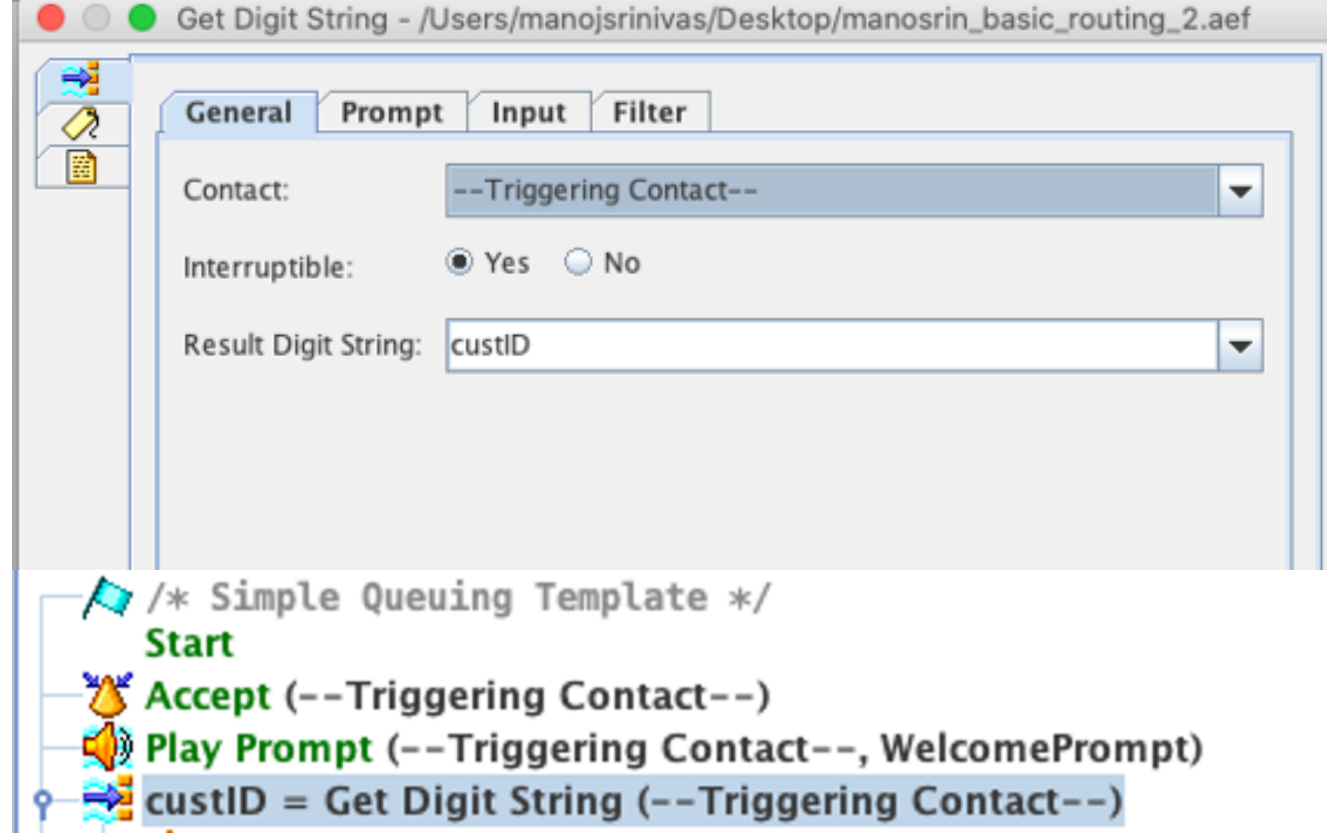

4. 使用Set Enterprise Call Info 步驟,將字串變數(儲存來自呼叫方的數字字串)的值關聯到 POD.ID ECC變數。

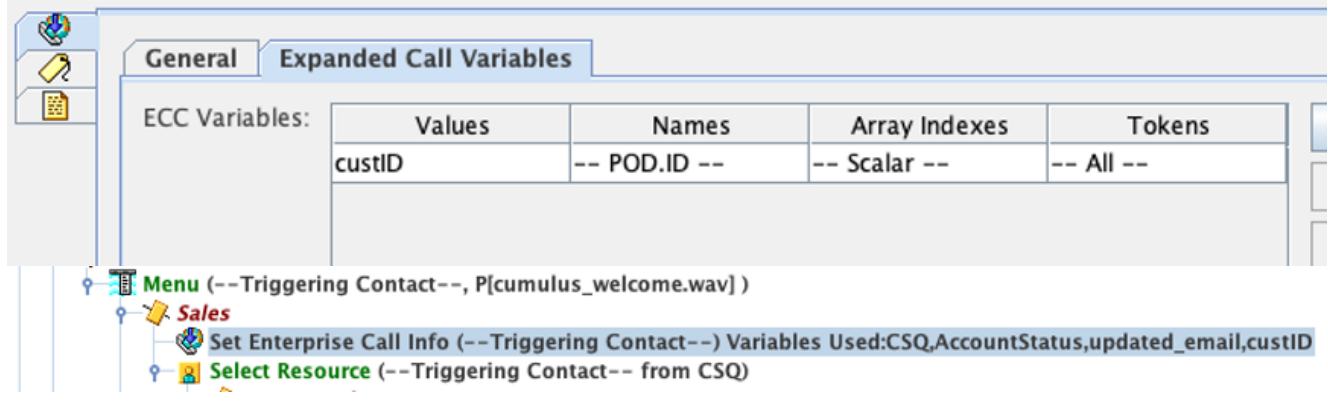

預設情況下,所有來電者都將轉接到WxM進行調查。如果您要求呼叫者選擇加入/退出調查 ,則需要建立會話變數*ccx\_survey\_opt\_in。*此會話變數中「**true」**的布林值表示呼叫方有興趣 參與呼叫後調查。布林值「false」表示呼叫方希望選擇退出調查。

如果您想向呼叫者提供此調查選擇/輸入/輸出選項,請完成以下步驟:

附註:有多種方法可以完成此任務。此處記錄了一個選項。

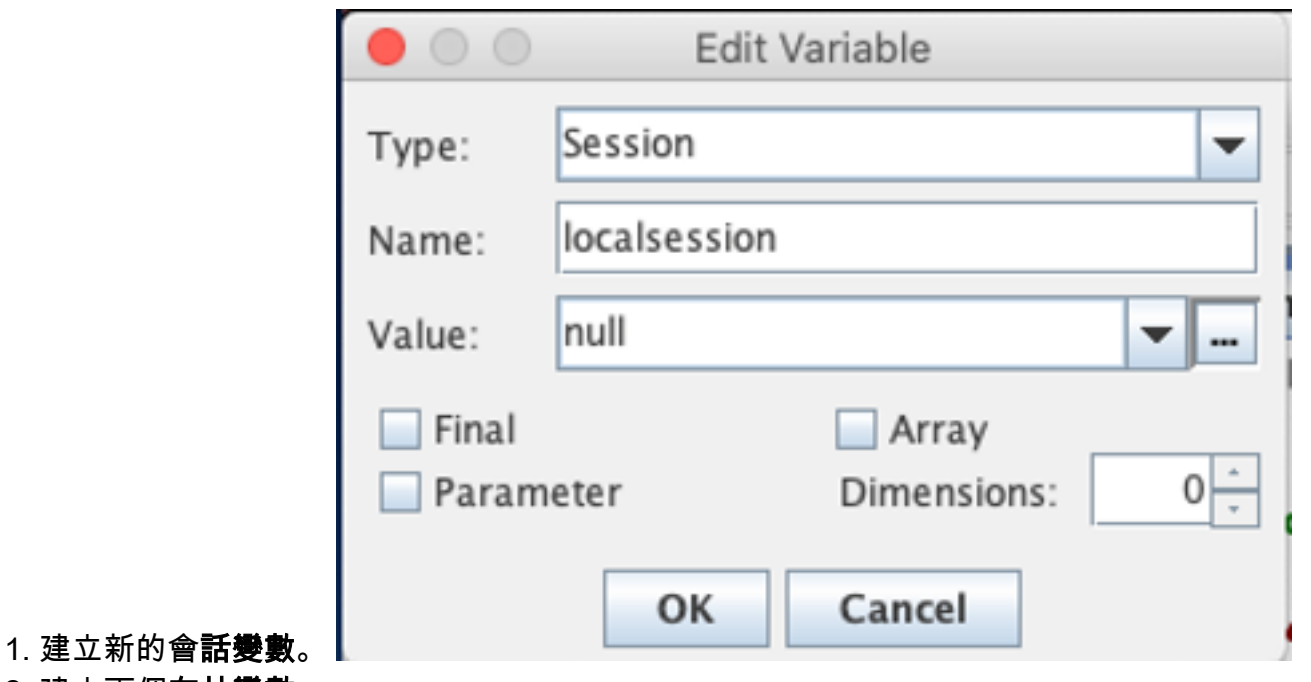

2. 建立兩個**布林變數**。

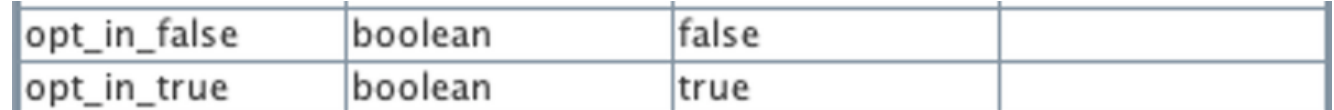

將建立Menu步驟並播放提示,詢問呼叫者在座席斷開連線後是否願意參與調查。如果呼叫方 輸入選項1,會話變數將更新為*true*。如果呼叫方輸入選項0,會話變數將更新為*false*。

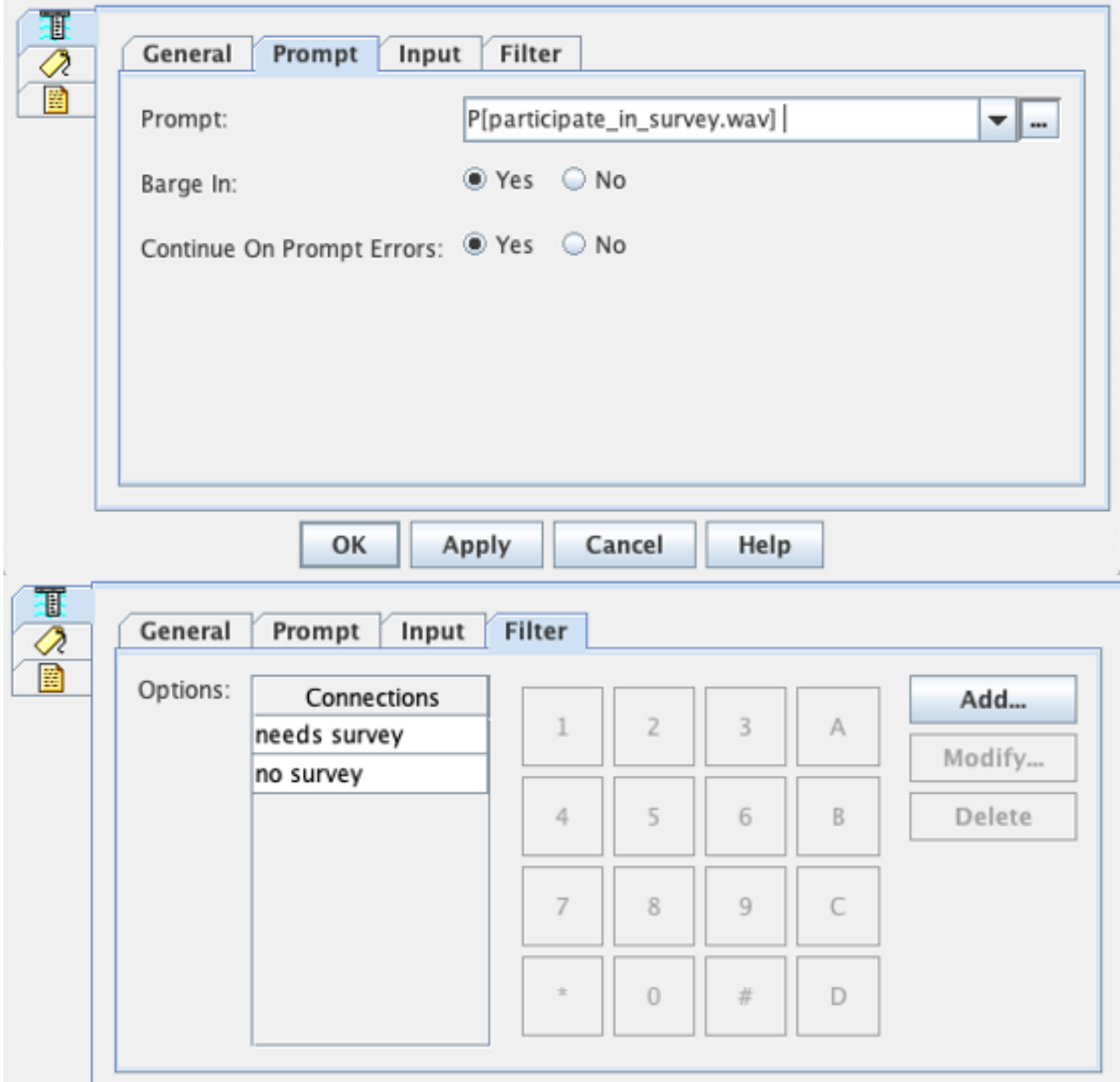

3. 在每個連線下,建立**獲取聯絡資訊**步驟。 此步驟從特定型別的對象中提取資訊並將其儲存在 指令碼變數中,以使關於該聯絡人的資訊可用於指令碼中的後續步驟。

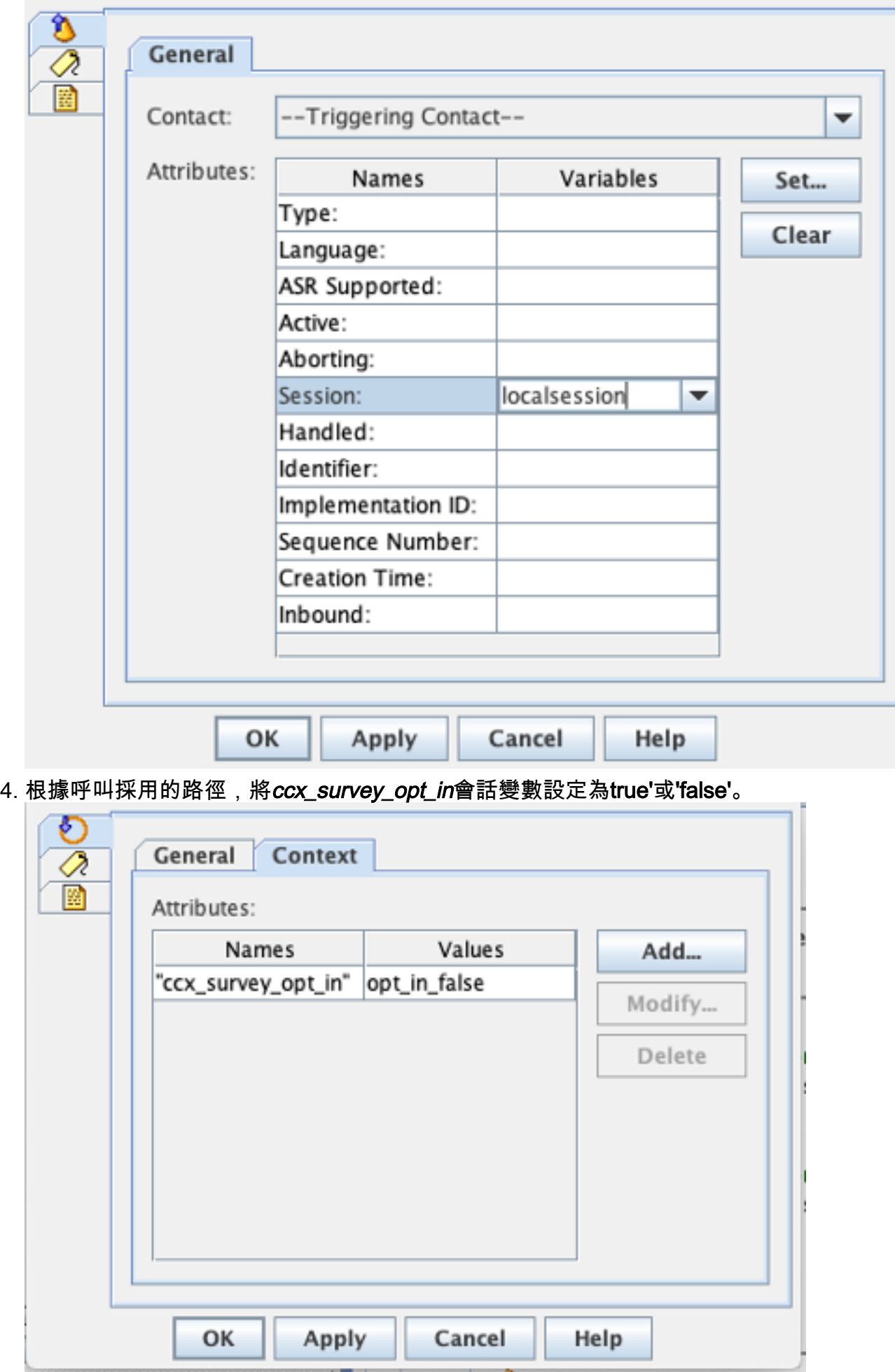

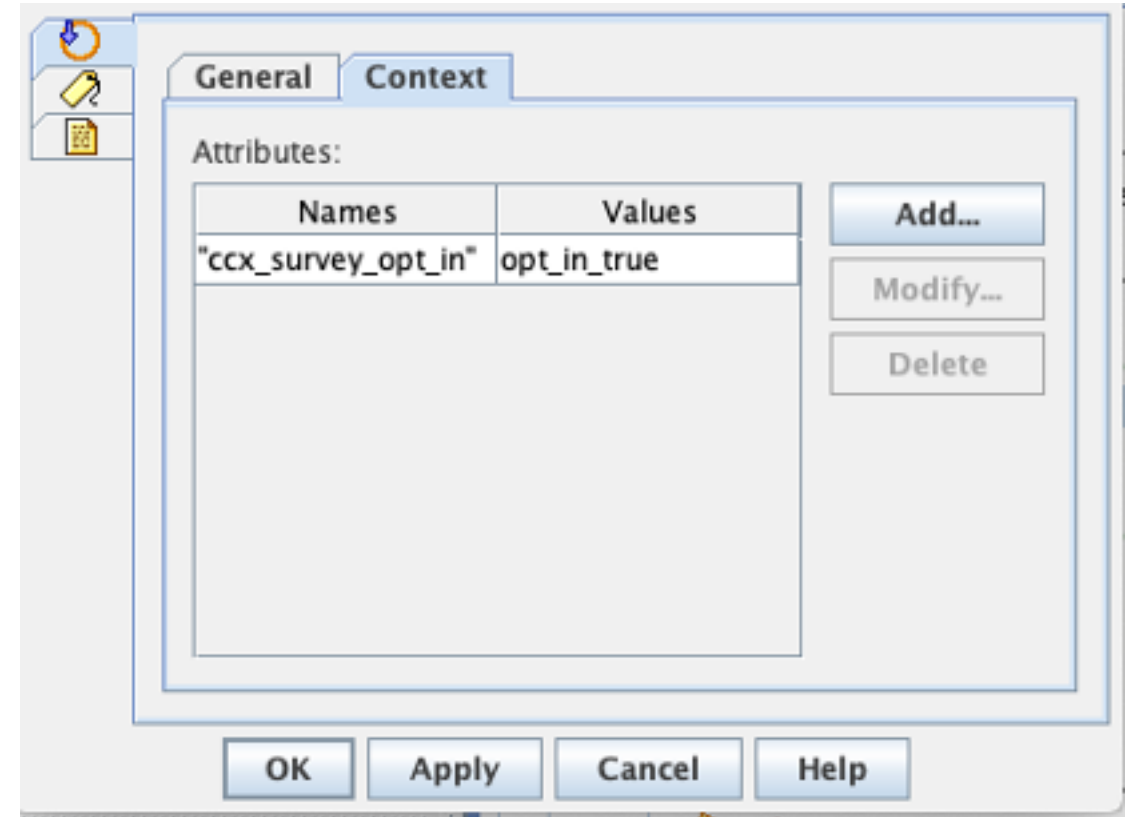

- 5. 完成其餘指令碼配置,將呼叫轉接至CSQ和座席。
- 6. 將指令碼上傳到UCCX **script management**,並將指令碼與啟用了WxM的內聯調查應用程式相 關聯。

以下是概述步驟/變數的示例指令碼的截圖:

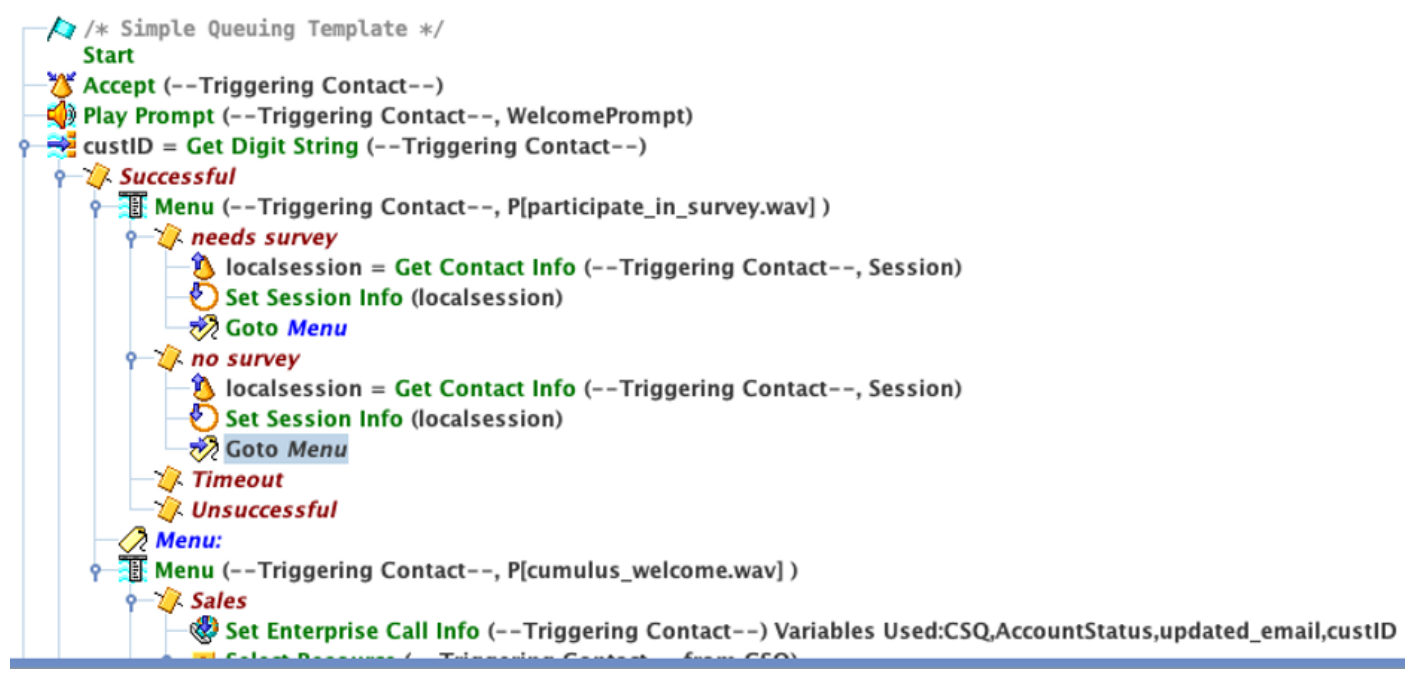

#### Finesse配置

作為Finesse元件與WxM整合的第一步,您需要在Finesse伺服器中新增Cloud Connect伺服器 FQDN和登入憑證。此步驟對於使Finesse WxM小工具在Finesse代理和主管案頭內工作至關重要。

當代理登入到案頭時,小工具使用從Finesse伺服器接收的身份驗證權杖與雲通訊以提取小工具資料 。要使此操作生效,Finesse伺服器應具有Cloud Connect伺服器資訊以提取身份驗證令牌。由於 Cloud Connect和Finesse元件都位於UCCX機箱中,因此您不必交換任何伺服器證書。

- 1. 要在Finesse中配置雲連線資訊,請啟動並登入到cfadmin頁。
- 在Settings頁籤中,查詢Cloud Connect Server Settings。 將Publisher和Subscriber地址配置 2. 為UCCX Pub和子FQDN。提供伺服器使用者名稱和密碼。

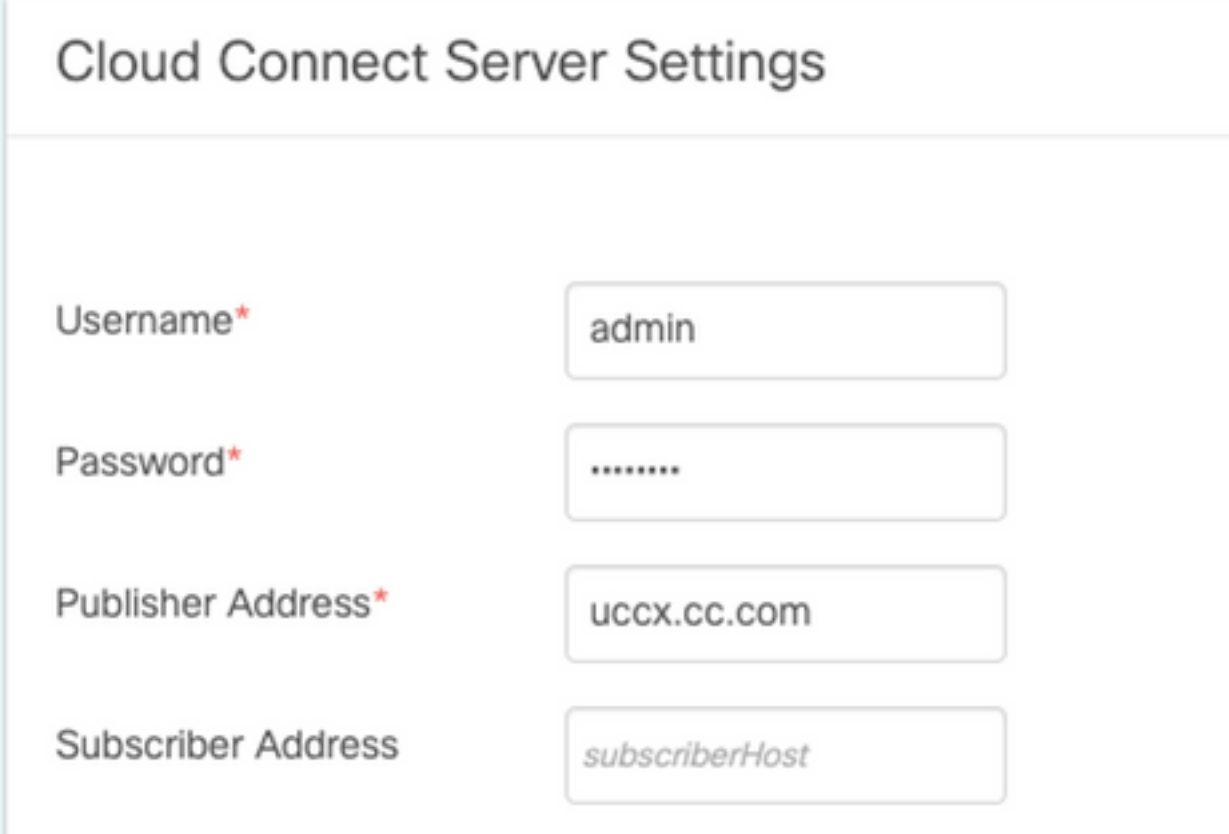

## WxM小工具

WxM允許您在呼叫中心座席和主管中顯示兩種不同型別的WxM小工具。

#### 客戶體驗分析小工具:

• 對於座席而言,Customer Experience Analytics(CEA)小工具顯示特定於使用該小工具的座席的 行業標準指標,例如NPS(Net Promoter Score)、CSAT(Customer Satisfaction score)和 CES(Customer Effort Score)。

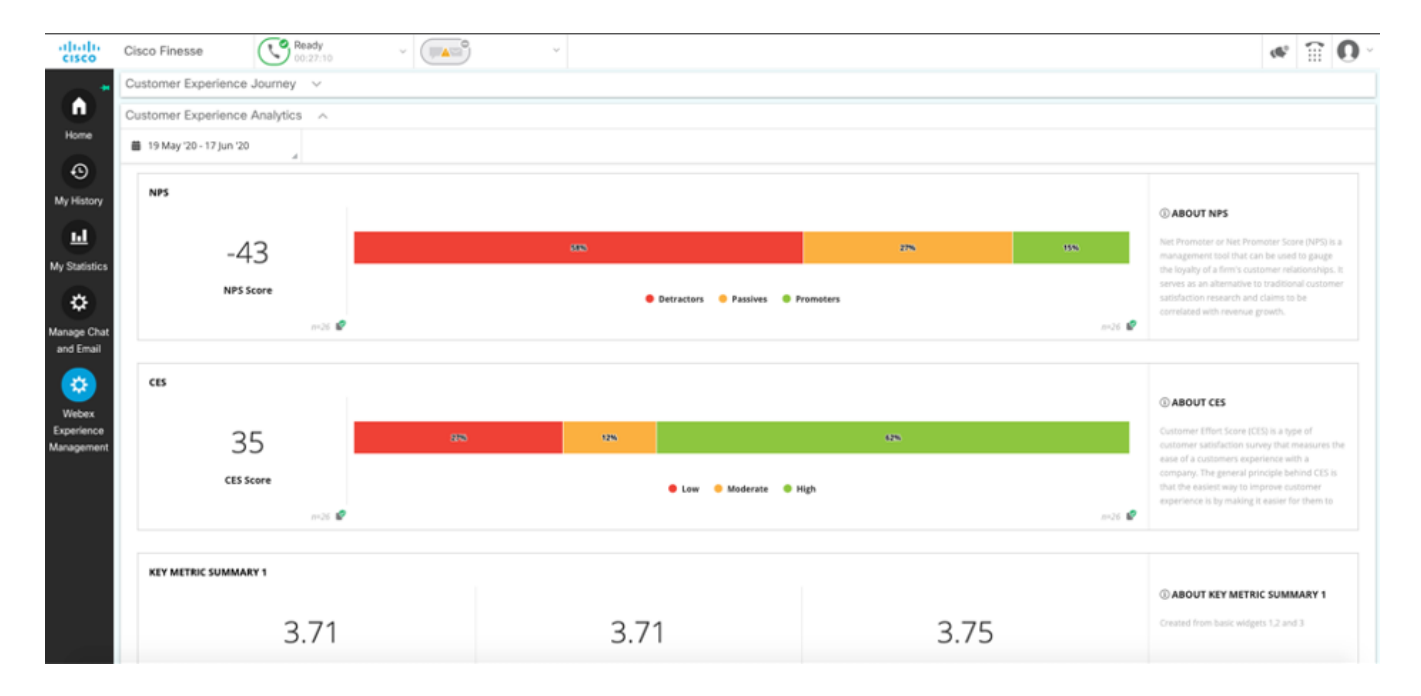

#### • 對於主管, 此小工具顯示特定於其團隊的行業標準指標, 如NPS、CSAT和CES。

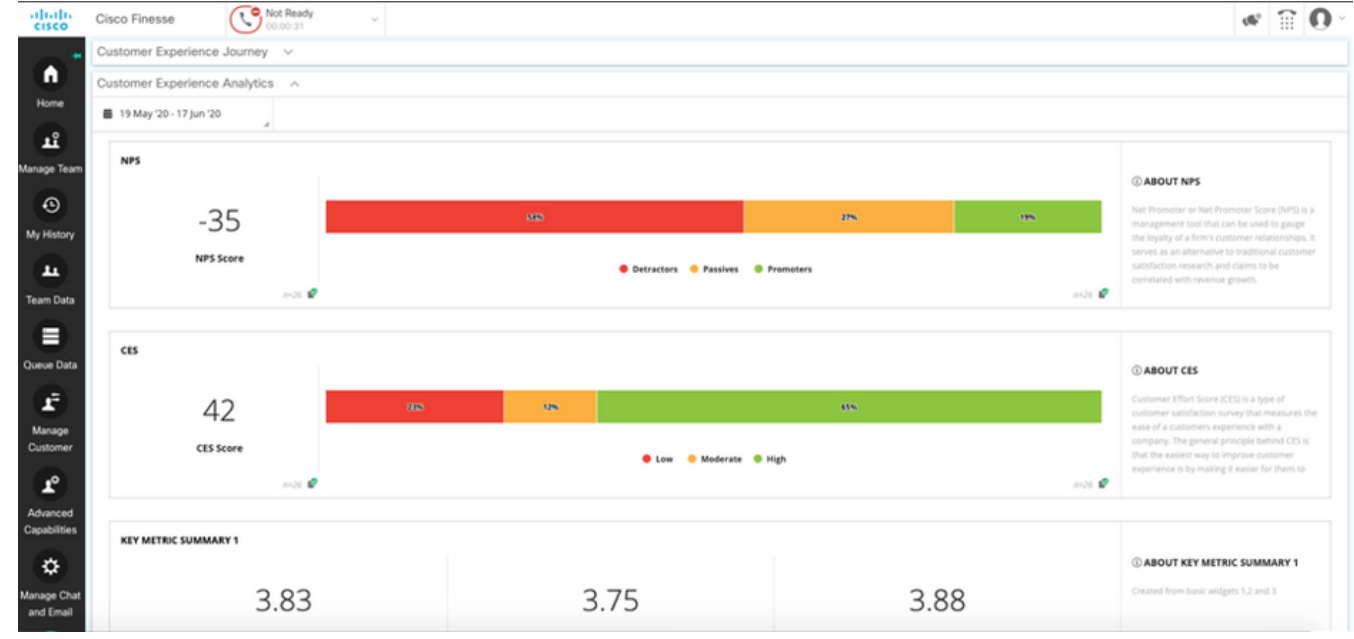

#### 客戶體驗之旅小工具

Customer Experience Journey(CEJ)小工具顯示呼叫客戶作為座席應答呼叫時發出的所有過去調查 響應。

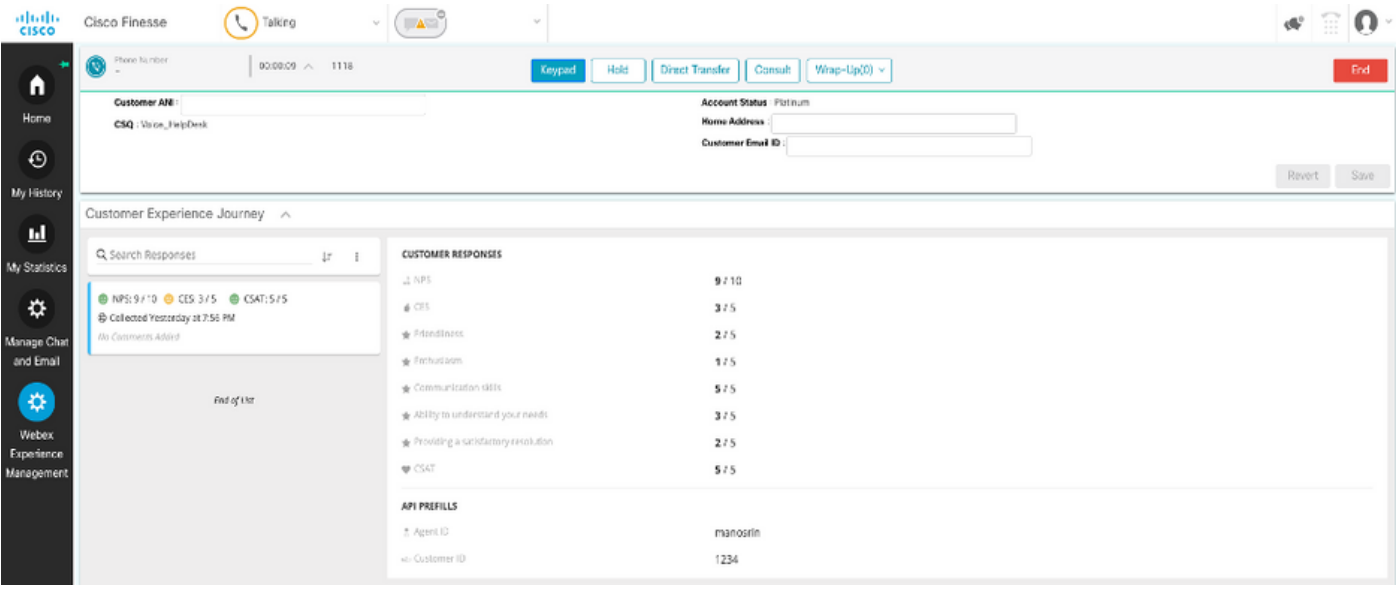

#### 小工具啟用

若要將CEJ小工具新增到Finesse案頭,請完成以下步驟:

- 1. 使用管理員帳戶登入WxM。
- 2. 轉到Overall Experience。
- 3. 選擇「3 vertical」按鈕或「vertical省略號」。
- 4. 按一下Export Cisco Contact Center Gadget。

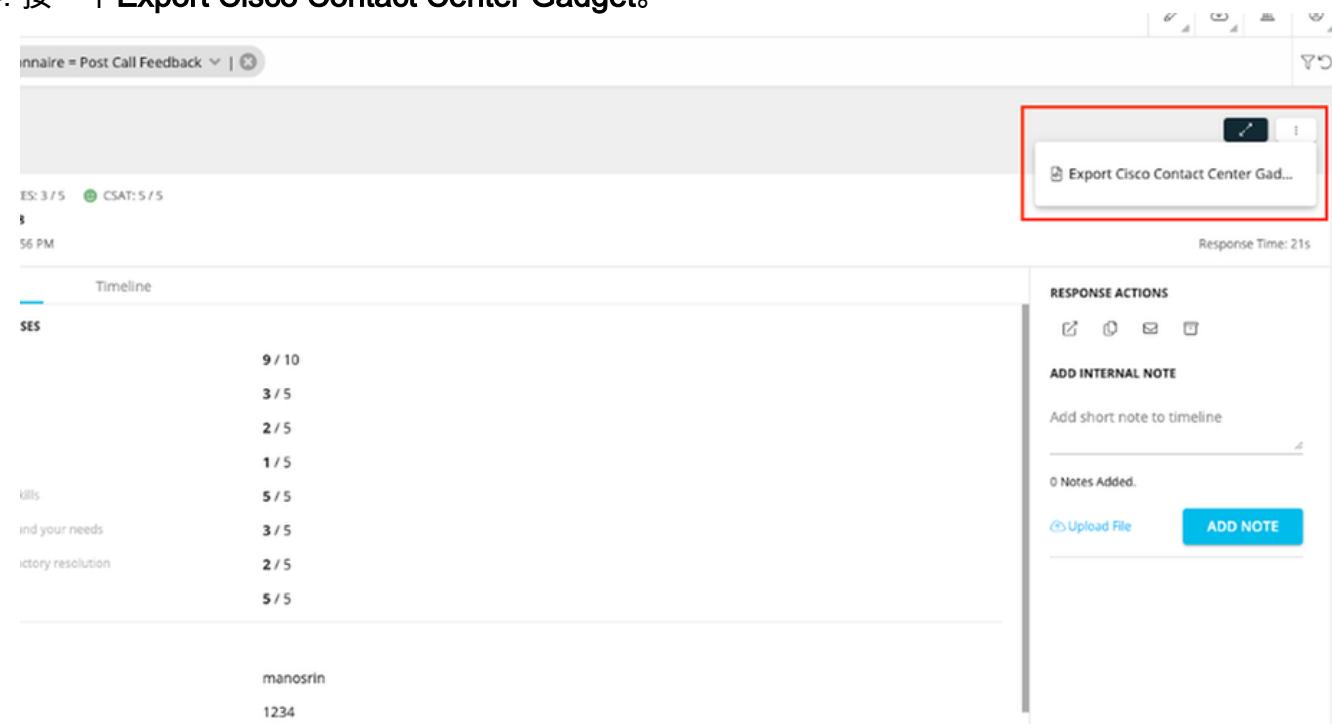

5. 從頁面複製URL。

#### FILTER(S) APPLIED IN THIS SPACE

Ouestionnaire = Post Call Feedback

/3rdpartygadget/files/CXService/CiscoCXJourneyGadget.xml?gadgetHeight=450&spaceId=5eccc805b18b7b1480e1013a-wxmxchanneld emoadmin Л

**DONE** 

- 將CEJ小工具XML引用新增到Finesse佈局: 瀏覽到Finesse cfadmin頁面。轉到要添加此新小 6. 工具的案頭佈局。貼上上一步複製的URL。您可以將小工具放在現有頁籤下,或為WxM建立 一個新頁籤並貼上該URL。將URL貼上到Agent and Supervisor部分下。
- 以下螢幕截圖顯示了配置新頁籤的示例。

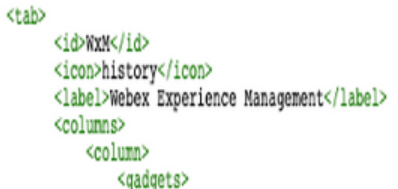

<gadget>/3rdpartygadget/files/CXService/CiscoCXJourneyGadget.xml?gadgetHeight=4506spaceId=5eccc805b18b7b1480e1013a-wxmxchanneldemoadmin</gadget></a>

#### 要將CEA小工具新增到Finesse案頭,請完成以下步驟:

- 1. 登入到WxM管理員門戶。
- 2. 轉到代理儀表板空間。

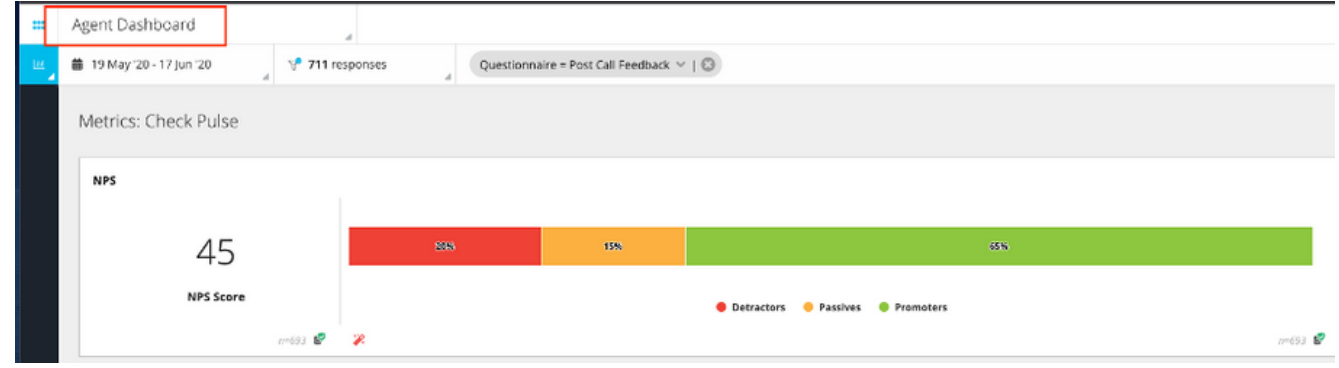

3. 在Metrics下,選擇Customer Experience Analytics。

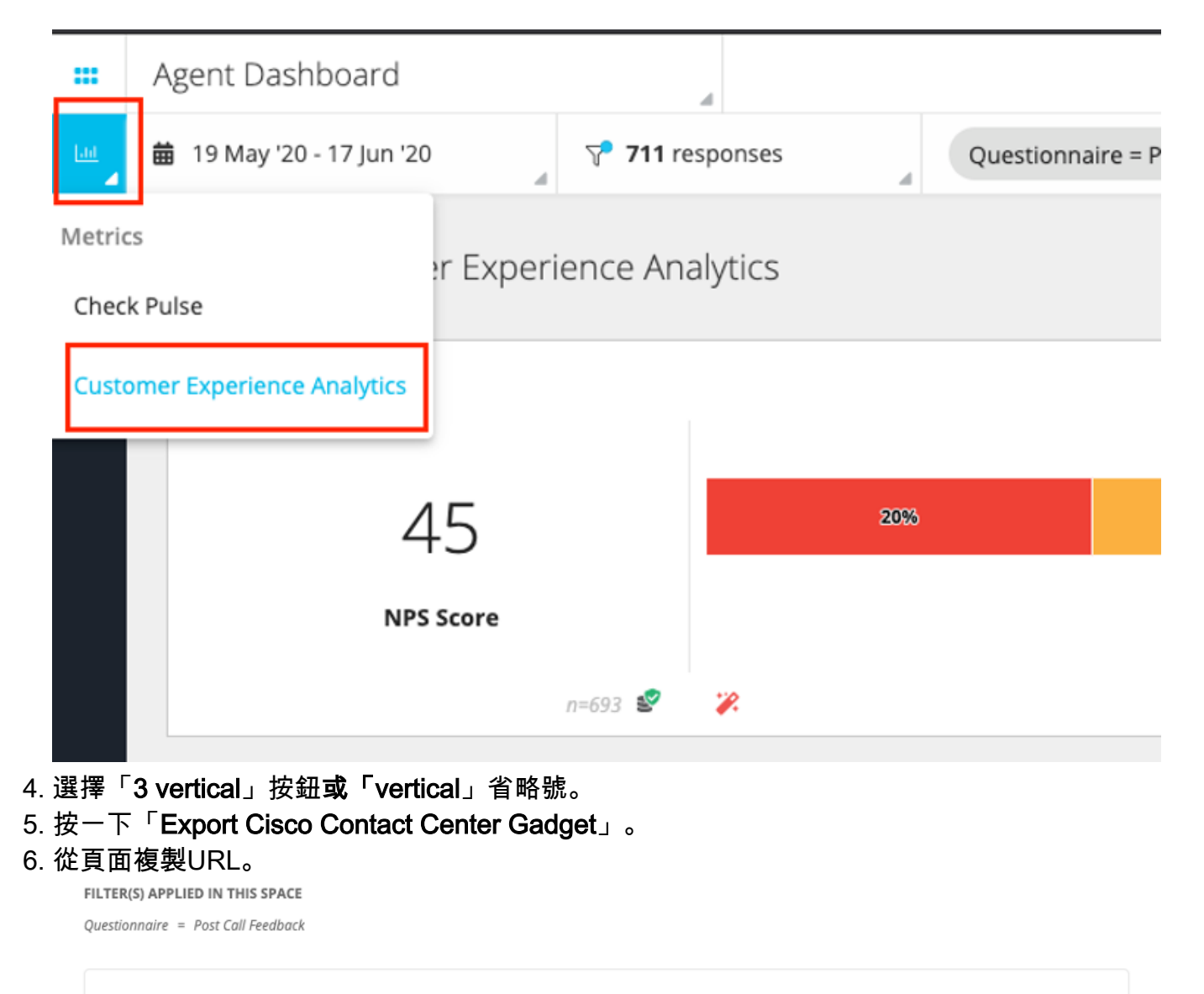

/3rdpartygadget/files/CXService/CiscoCXAnalyticsGadget.xml?spaceId=5eccc805b18b7b1480e1013b-wxmxchanneldemoadmin&metricl d=104034341424217031265235014-wxmxchanneldemoadmin Ŀ

要配置用於Agent**案頭的CEA小工具,請完**成以下步驟:

- 1. 瀏覽到Finesse cfadmin頁面。
- 2. 轉到要在其中新增此新小工具的案頭佈局。您可以將此項放在CEJ小工具的下方。
- 3. 將**&filterTags=cc\_AgentId**新增到代理的URL末尾。這將過濾代理案頭中每個代理ID的結果。

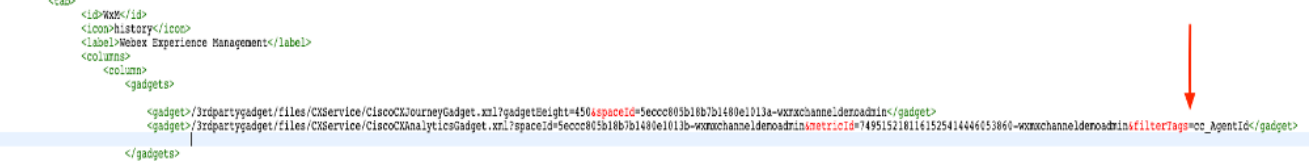

**&filterTags=cc\_AgentId**

要配置用於Supervisor桌面的CEA小工具,請完成以下步驟:

- 1. 登入到WxM管理員門戶。
- 2. 選擇Supervisor Dashboard空間。
- 3. 選擇「3 vertical」按鈕或「vertical省略號」。
- 4. 按一下Export Cisco Contact Center小工具。
- 5. 從頁面複製URL。
- 6. 瀏覽到Finesse cfadmin頁面。
- 7. 轉到要在其中新增此新小工具的案頭佈局

8. 在URL的末尾新增*&filterTags=cc\_TeamID*,然後在Supervisor部分下新增案頭佈局中**的URL**。 。<br>這收過濾柱史**以**于管围隊的社田

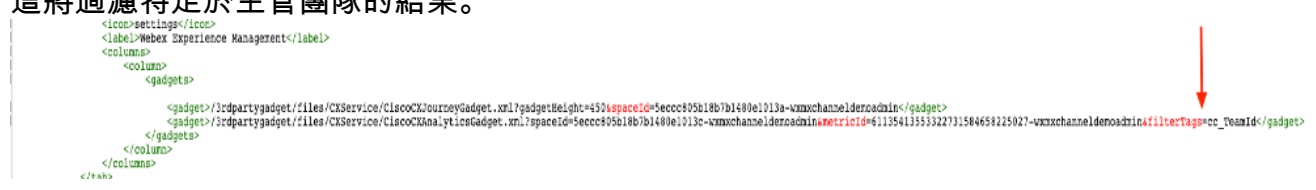

**&filterTags=cc\_TeamId**

# 通訊管理器配置

當UCCX收到來自WxM的SIP URI響應時,UCCX向CUCM傳送重定向請求,以將呼叫路由到SIP URI。為此,請在CUCM中配置指向語音網關的SIP中繼。

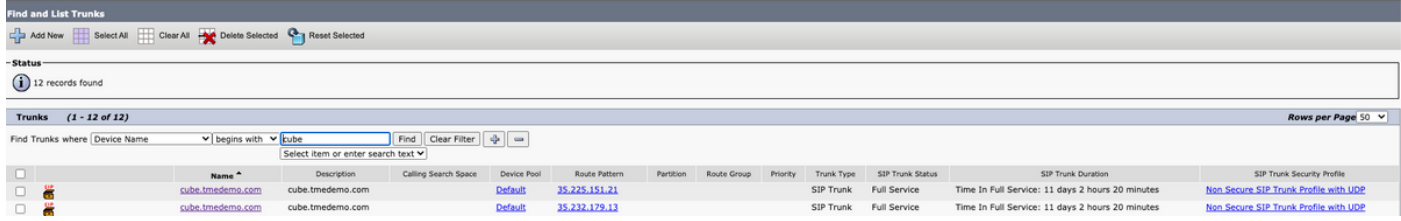

在CUCM管理介面中:

#### 1. 導覽至Call Routing > SIP Route Pattern。

2. 為cloudcherry.sip.twilio.com配置SIP路由模式。<br>Curios - Coll Barting - Madia Becauses - Advanced Features - Device - Application - User Management - Bulk Administration - Help -

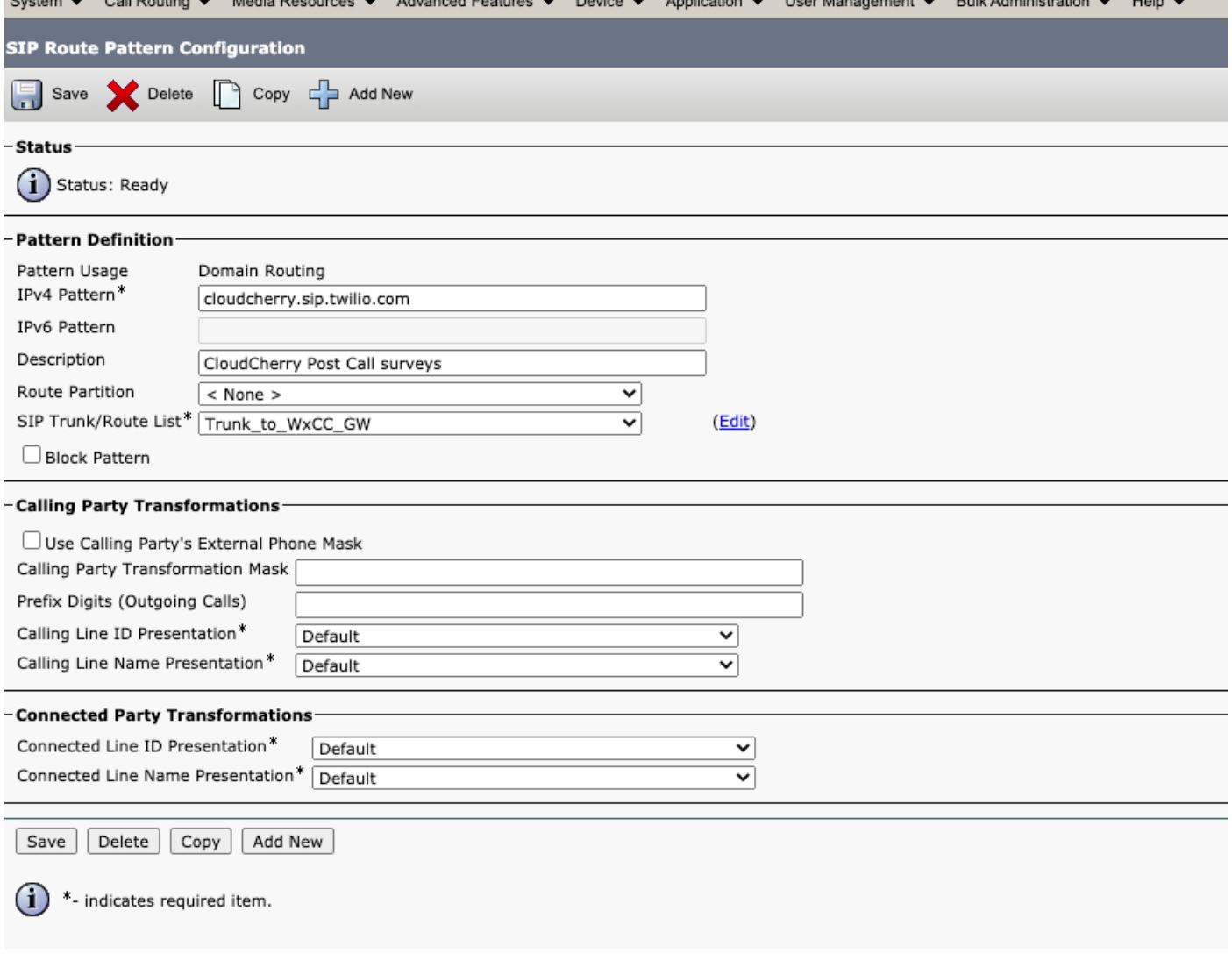

### 語音閘道組態

```
1. 配置來自CUCM的標準傳入撥號對等體。
  dial-peer voice 300 voip
   description incoming dial-peer from CUCM
   session protocol sipv2
   session server-group 101
   incoming uri via 300
   voice-class codec 1
   voice-class sip bind control source-interface GigabitEthernet1
   voice-class sip bind media source-interface GigabitEthernet1
   dtmf-relay rtp-nte
  no vad
```
2. 將傳**出撥號對等體配置為cloudcherry.sip.twilio.com**。網關需要具有網際網路訪問才能到達 Twilio網關。

```
dial-peer voice 280 voip
description to Cloud Cherry
session protocol sipv2
session target dns: cloudcherry.sip.twilio.com
destination uri 400
voice-class codec 1
voice-class sip bind control source-interface GigabitEthernet2
voice-class sip bind media source-interface GigabitEthernet2
voice-class sip requri-passing
dtmf-relay rtp-nte
no vad
```
# 驗證

使用本節內容,確認您的組態是否正常運作。

- 1. 登入到Agent/Supervisor案頭,並使用NPS和CSAT資料驗證CEA小工具載入。
- 2. 接下來,撥打測試電話,並驗證CEJ小工具是否載入了針對特定客戶ID的先前客戶調查。

# 疑難排解

目前尚無適用於此組態的具體疑難排解資訊。